# **Step 1 – Add BEA Account on the WeChat App\***

1. Open WeChat App, select "Me" > "Services" > "Bank Cards".

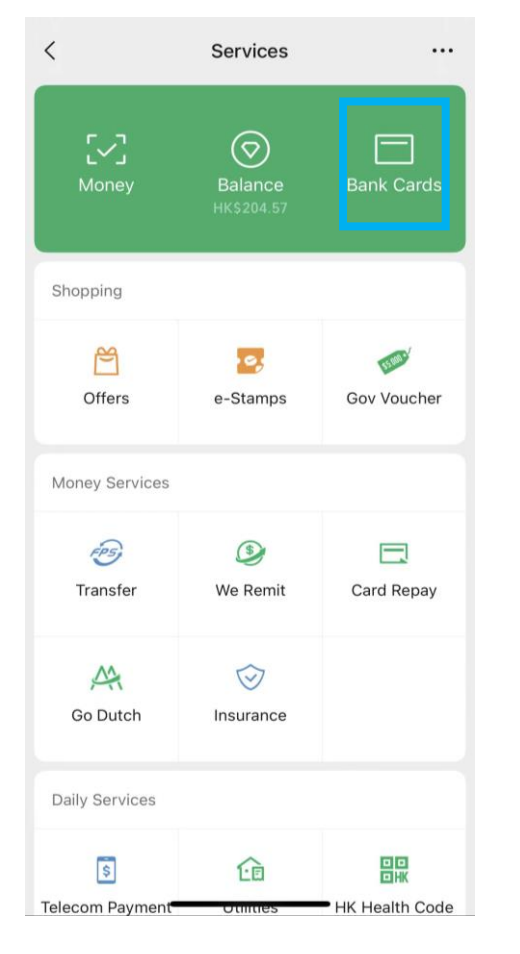

2. Click "Add Credit Card or Bank Account".

 $\times$ 

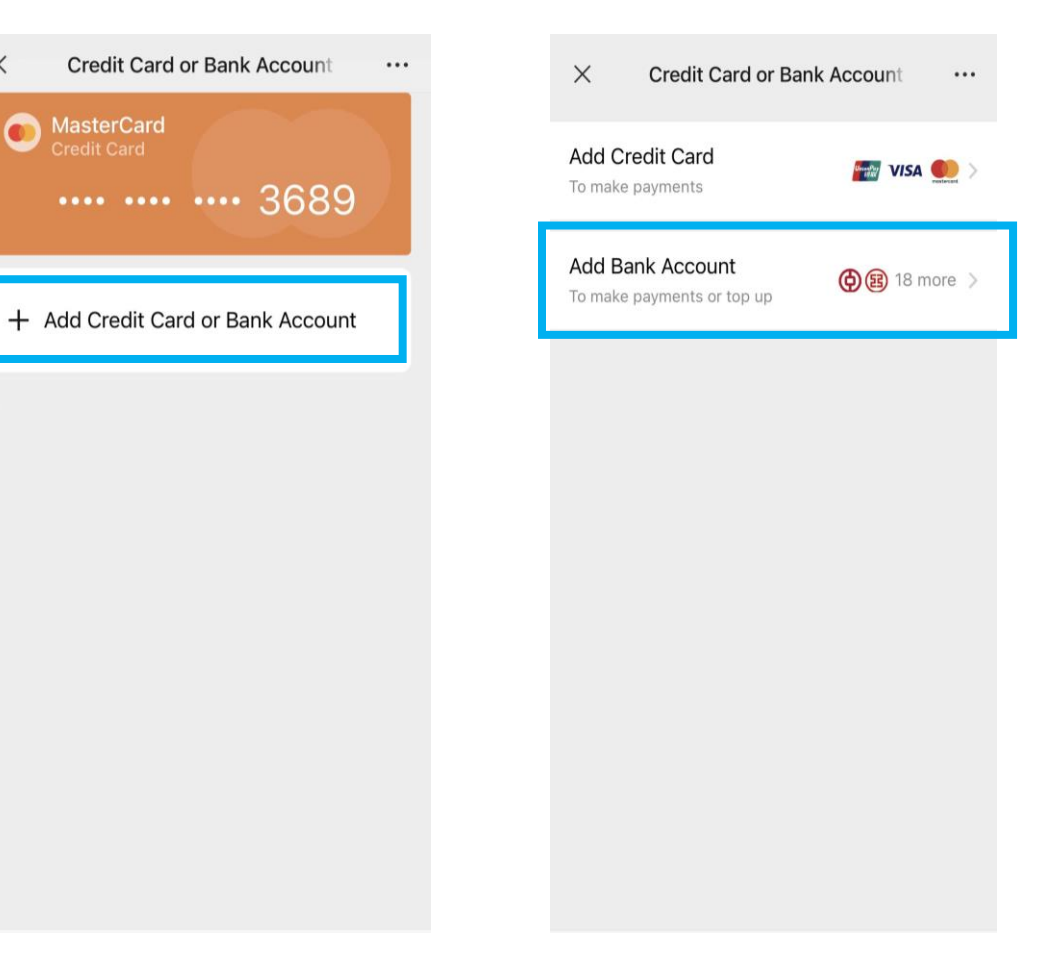

3. Click "Add Bank Account".

\* Identity verification is required in WeChat first.

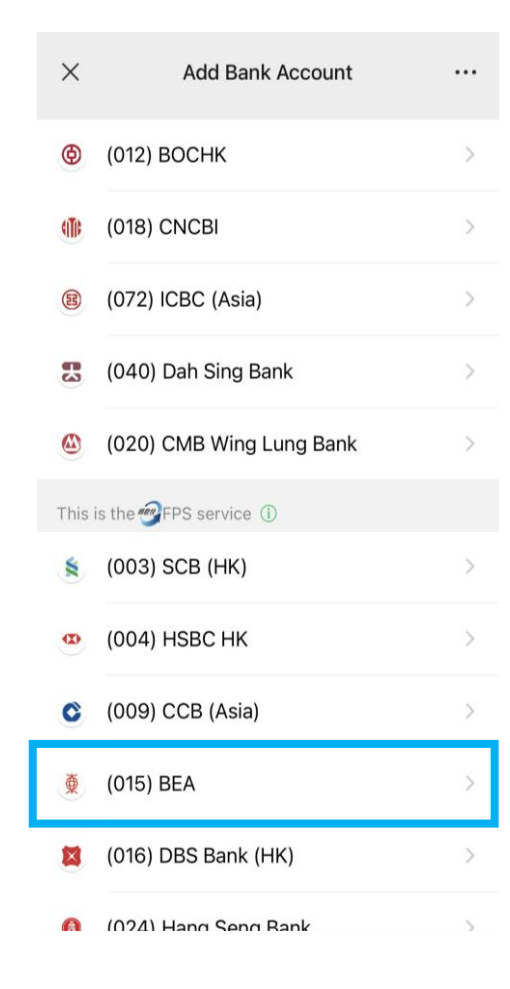

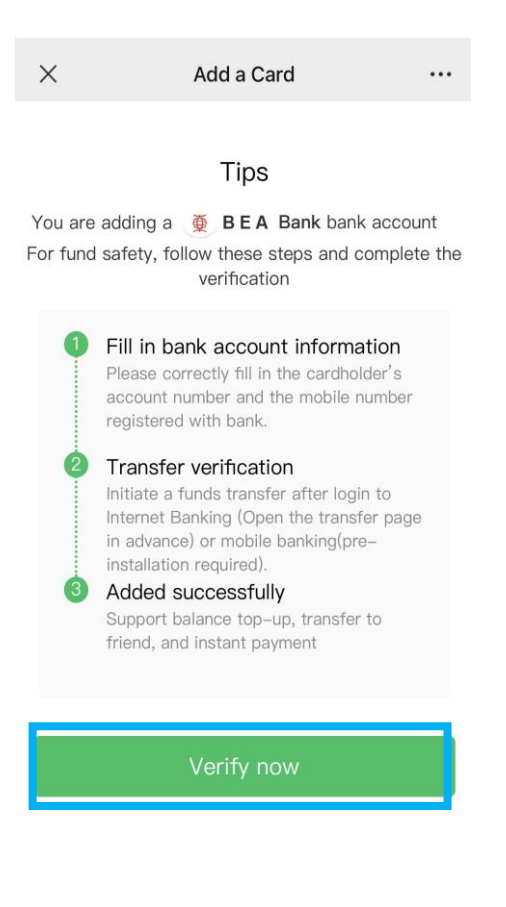

### 4. Select "(015) BEA". 5. Click "Verify now". 6. After filling in the account information, click "Next".

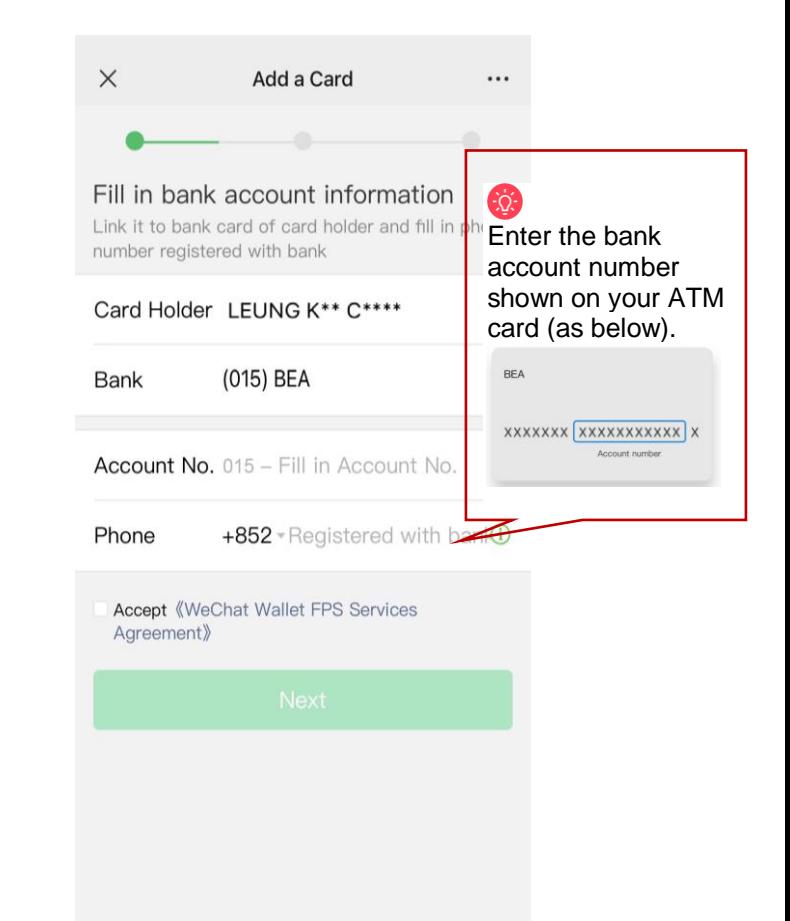

- 7. Copy the WeChat account no. 8. Log in to the BEA App, click
	- "Transfers" > "To New Payee".
	- $\times$ Add a Card ... Go to B E A Bank mobile banking for transfer verification Complete verification before 2022-04-24 23:59:59(HKT) Verification instructions Make a fund transfer at any amount from your B E A Bank account (end number 5888) to your WeChat Pay HK account.Successful transfer fund will be deposited into your WeChat Pay account. View Details Payee (931) WeChat Pay Hong Kong Limited participant Account No. COPY LEUNG K\*\* C\*\*\*\* Payee name Long press to save the verification method Deactivate
- $=$ BEA東亞銀行  $\boxtimes$ mportant Tips are of money laundering trap Tick for mo **Good Morning** Log in  $\exists$ 器  $\left( \frac{2}{3} \right)$ 圓 Pay!(FPS) Transfers QR Scan **Bill Payments**
- 9. Paste the WeChat account number you just copied, and enter the top up amount and other account information.

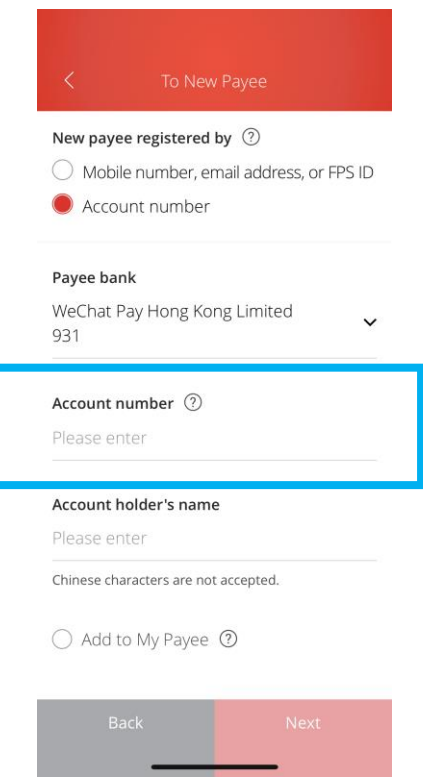

Please ensure the payment amount is within the "Fund transfers or outward remittances to non-registered payees" and set greater than HK\$0. If you need to increase the limit, please activate and log in to Cyberbanking with [i-Token](https://www.hkbea.com/html/en/cyberbanking/demo/mbkitokenact/mbkitokenact_en.html#phase_2) a[s dual authentication,](https://www.hkbea.com/html/en/cyberbanking/demo/cyblogin/cyblogin_en.html) or log in using QR code and follow the [instructions.](https://www.hkbea.com/html/en/cyberbanking/demo/limitadj/limitadj_en.html) The new limit will be effective next day.

10.After completing the transfer, go to WeChat App, select "Me" > "Services" > click "Bank Cards" to confirm the bank account has been added successfully.

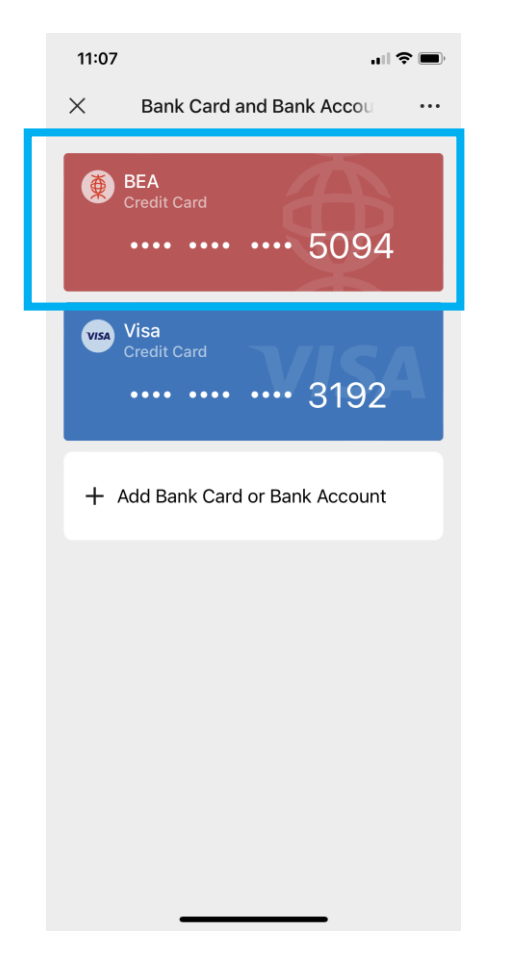

## **Step 2 – Top up with BEA account on the WeChat App**

1. Open WeChat App, select "Me" > 2. Click "Top Up". "Services" > "Balance".

3. Click "Bank Account Top-up".

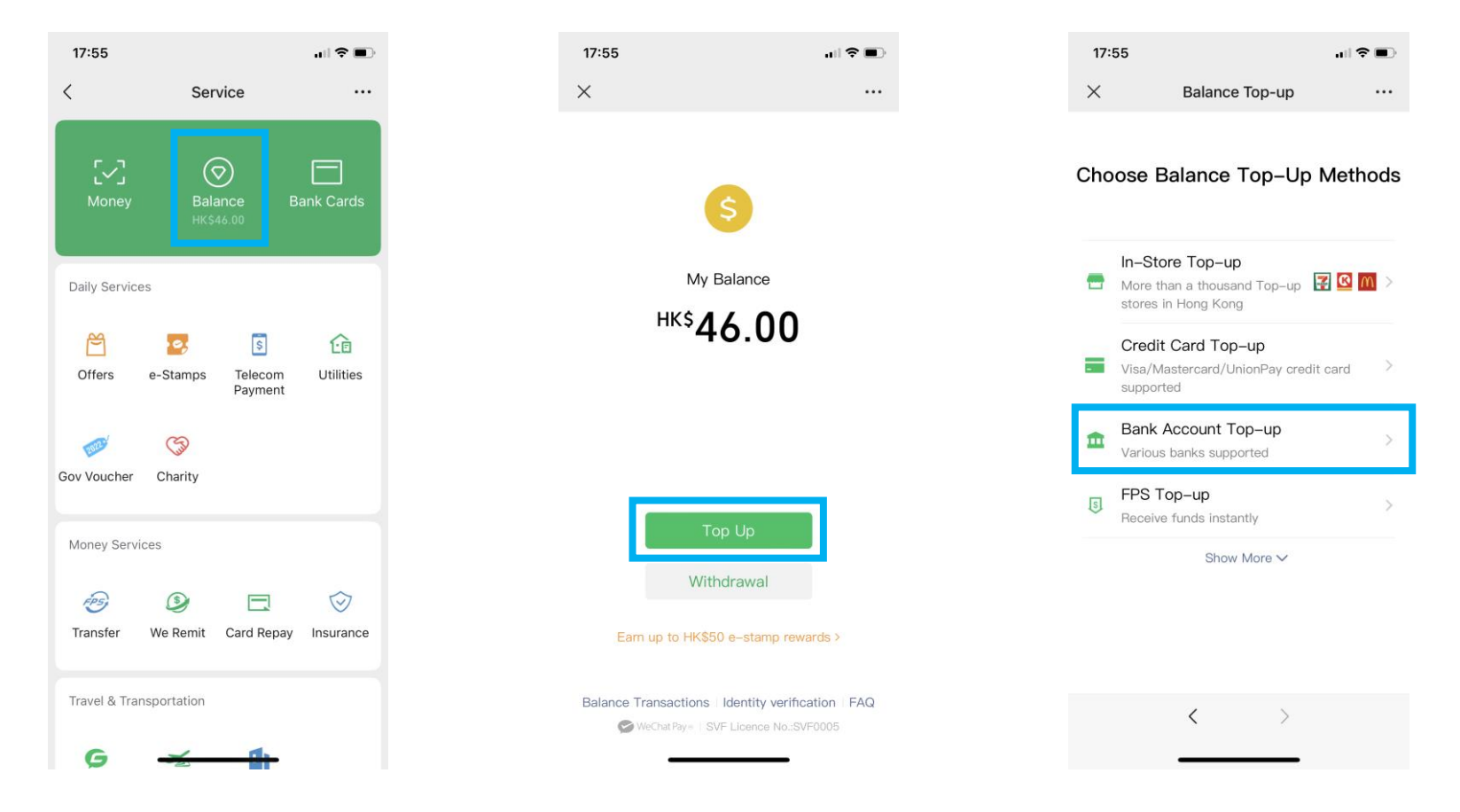

- 4. Select BEA bank account as the transaction account and enter the top-up amount, then click "Next".
- 5. Enter the "Verify Password" to complete the top-up process.
- 6. Transaction completed.

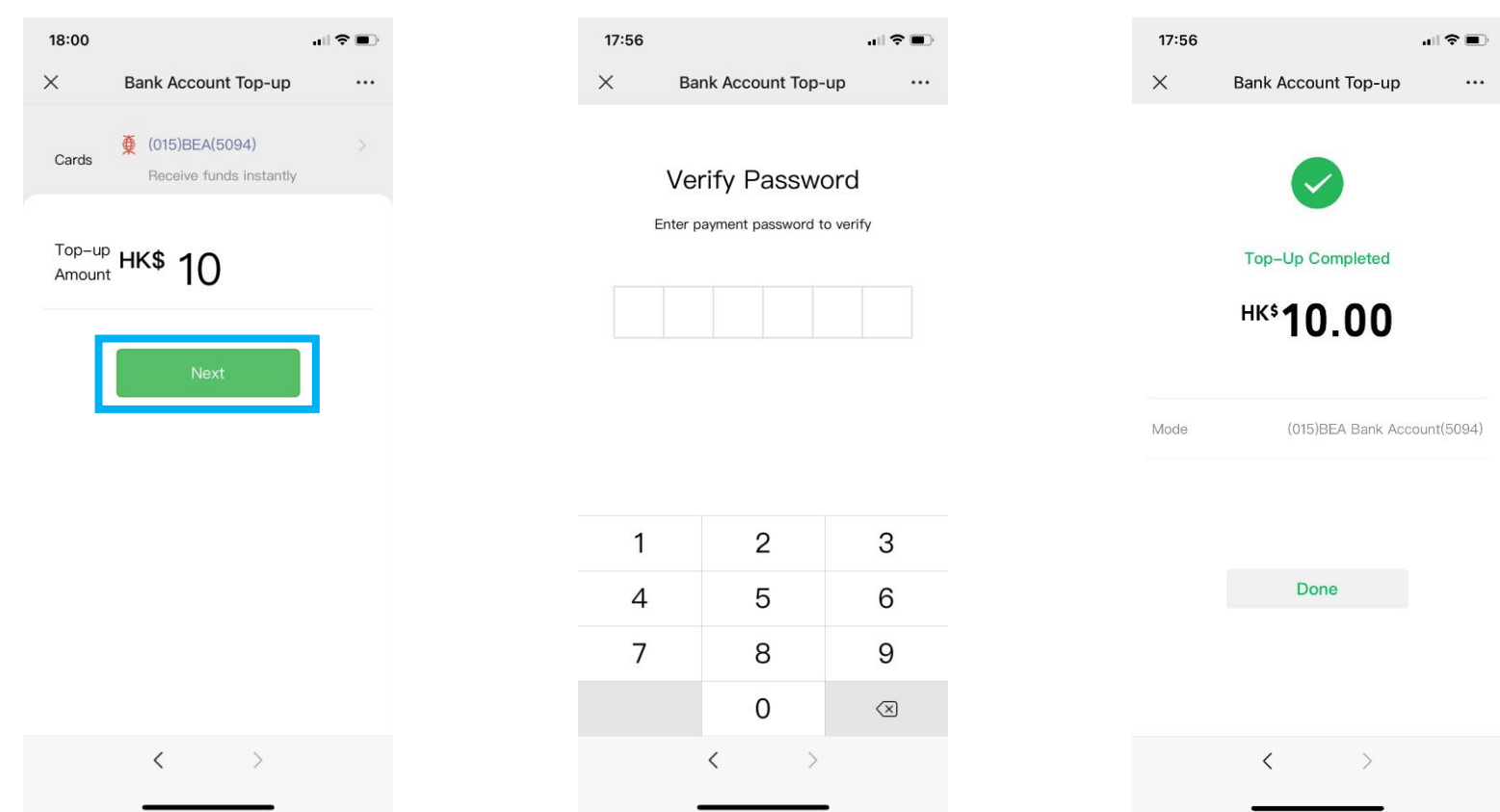